## Requesting books through GIL Express

1. Go to the GIL catalog at the following address:

http://galileo-usg-gordon-primo.hosted.exlibrisgroup.com/primo\_library/libweb/action/search.do?vid=GORDON\_V1

2. Type in the title of the book you want to request in the box as shown below:

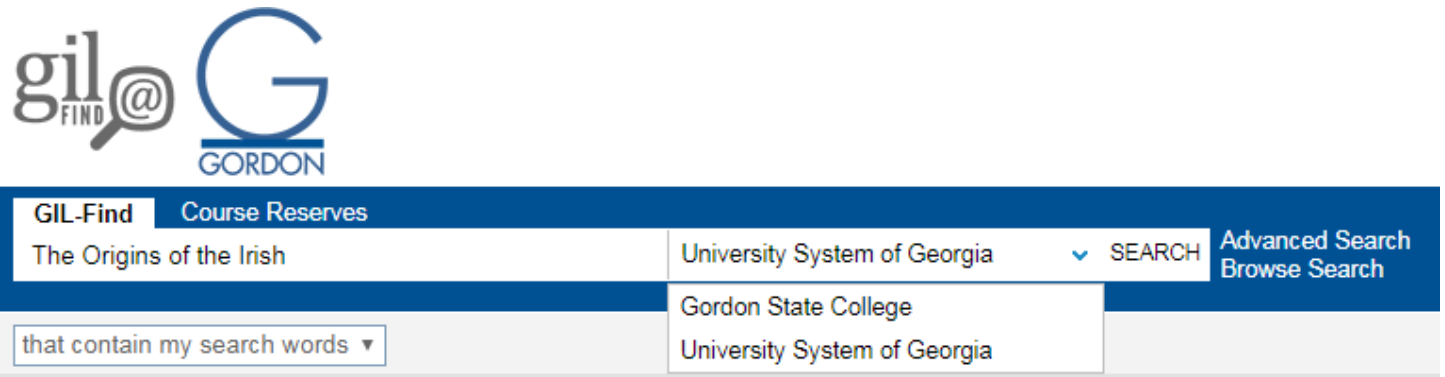

Do the search in our catalog first - Gordon State College. If we do not have the book in our collection, it will show other titles but not your title.

3. Change from Gordon State College to University System of Georgia and redo the search. If someone else has the book you should see the following:

#### Results 1 - 50 of 373 for University System of Georgia Show only Available in the Library (9) Full Access Online (2)  $\hat{z}$  The origins of the Irish J. P. Mallory New York, New York: Thames & Hudson Inc. 2013 1 • Check holdings **Book** Get It **Details** The origins of the Irish ☆ J. P. Mallory London ; New York : Thames & Hudson 2013 2 • Check holdings **Book** Get It **Details**

### Click on **Get It**.

4. Click on **Sign‐in for More Options** unless you have already signed into your account.

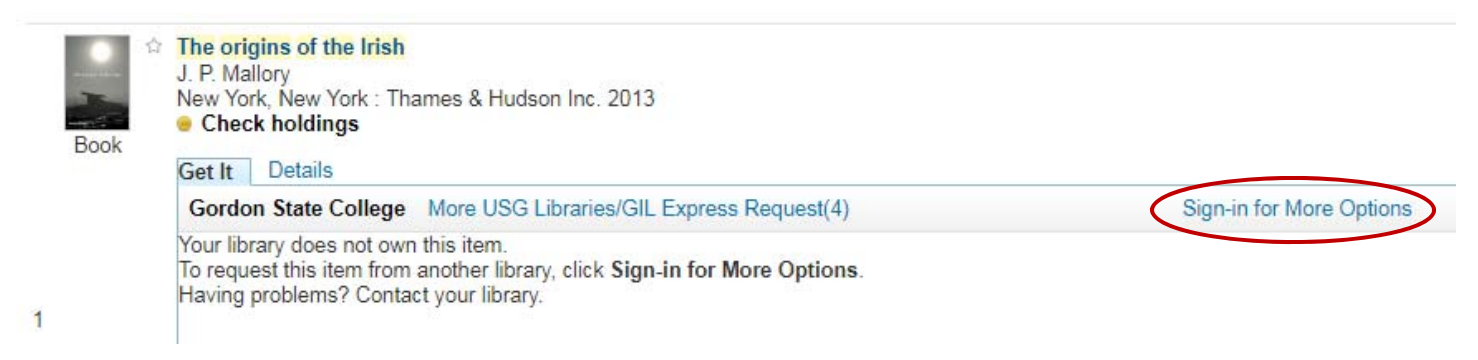

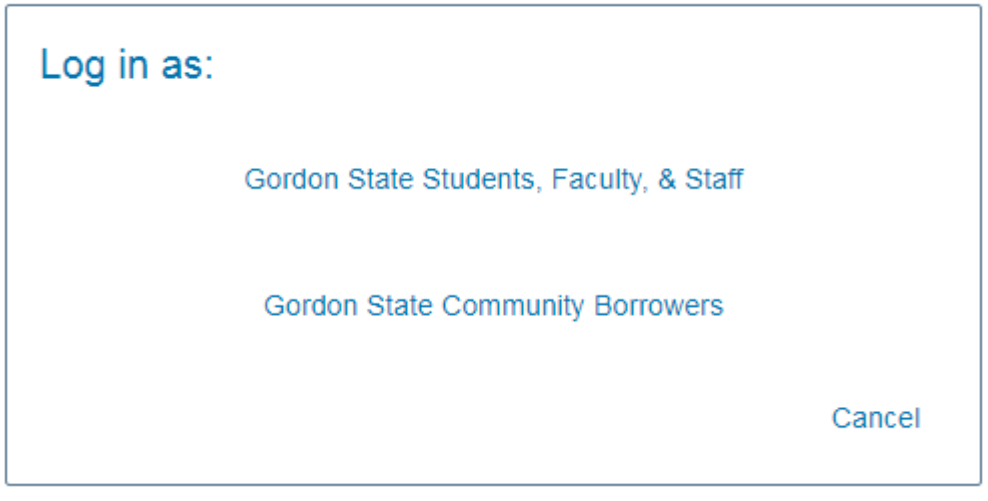

6. Make sure the address in the box at top starts with either a https:// or a lock without a red line over it. If it does not have that type https:// at the beginning of the address and it should change. Once that is in place type in the User ID and password you use for D2L – which is the same two items used for Gordon State email when off campus and to login to the college network.

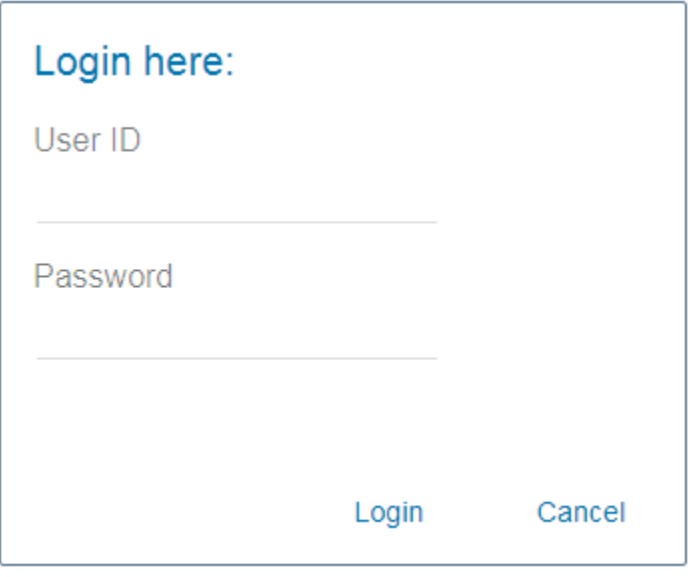

7. Once the following screen appears click on More USG Libraries/GIL Express Request (4)

The origins of the Irish J. P. Mallory New York, New York: Thames & Hudson Inc. 2013 ● Check holdings

## Get It Details

Gordon State College More USG Libraries/GIL Express Request(4)

Your library does not own this item. There are no services available Having problems? Contact your library.

8. Choose your college or university and give it a couple of minutes to show the screen in step 9.

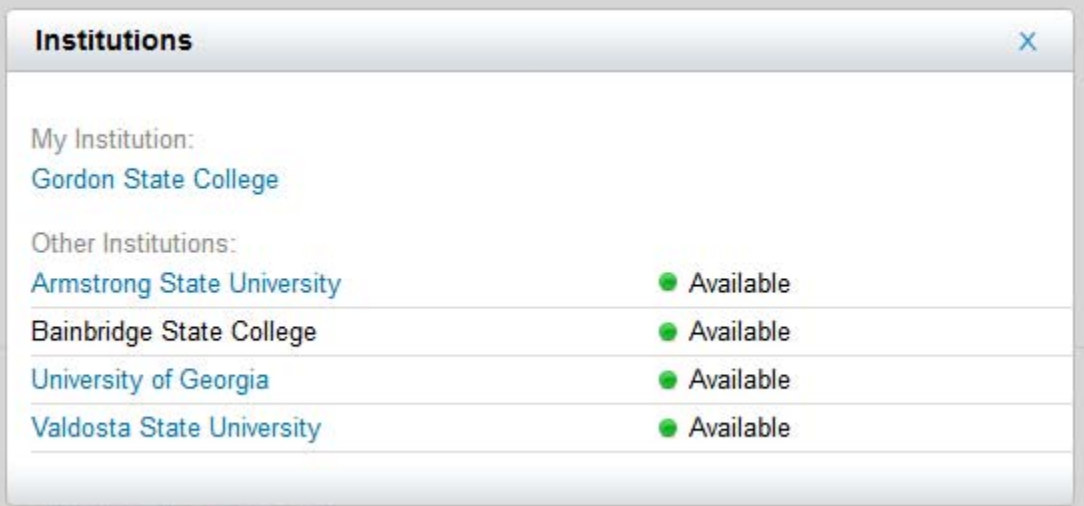

#### 9. Click on **Request**.

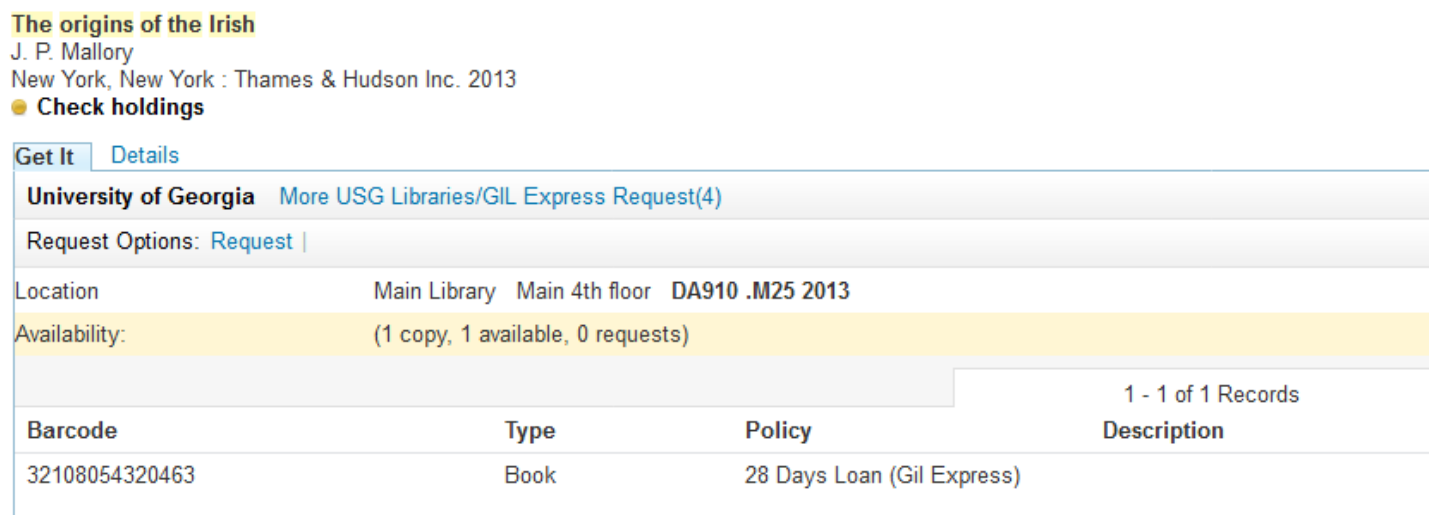

10. Set Pickup Institution to Gordon State College and Pickup Library to Dorothy W. Hightower Collaborative Learning Center & Library, then click on **Request**.

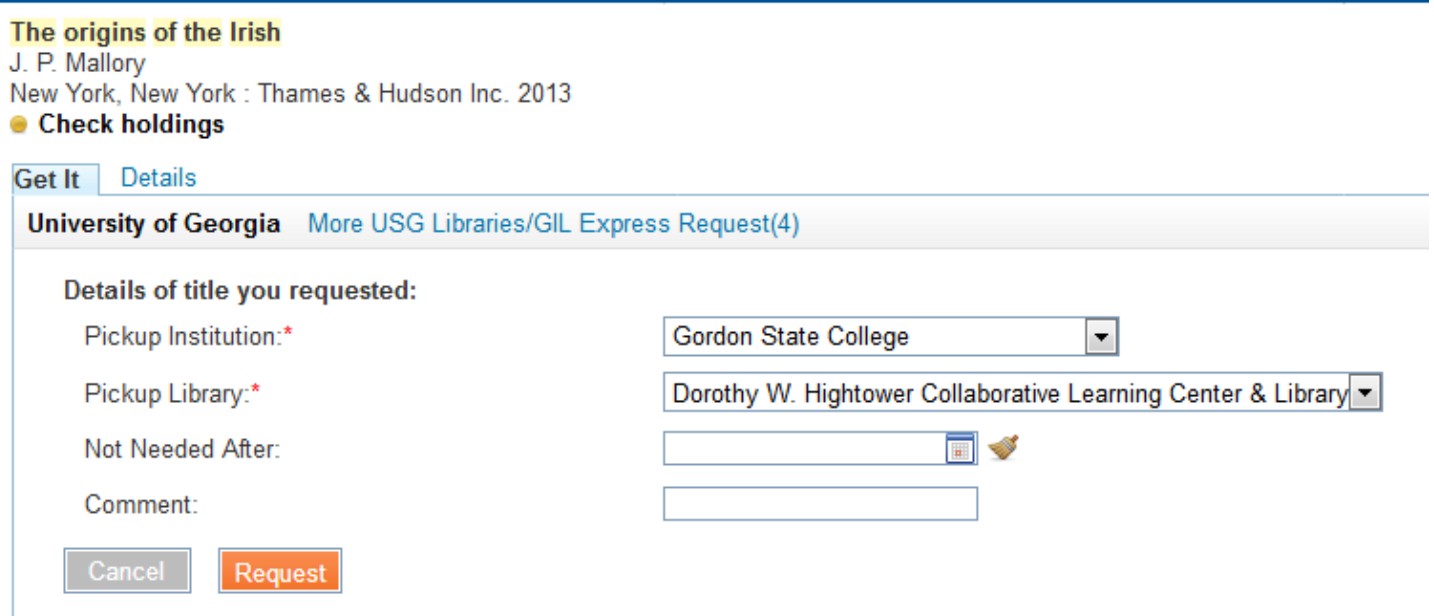

11. Once you have made your request click on **My Account** and then on the library from which you requested the item to see the following:

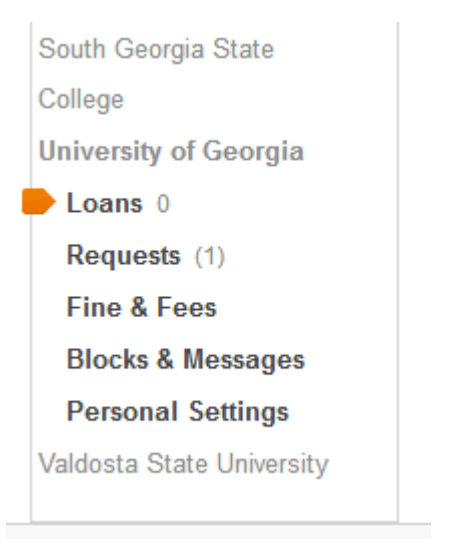

12. Click on **Requests** to see the status of your item as shown below.

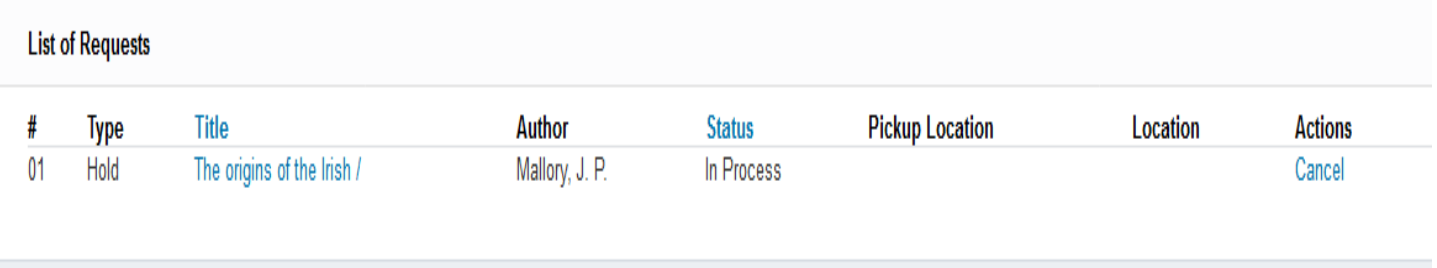

You can cancel the request if you do it soon after requesting the item and should receive an email about canceling the request. Once the item arrives and has been processed you should receive an email or you can check your account to see the status of the item.

# Requesting books or journal articles through ILL

1. Go to the following link: http://www.gordonstate.edu/library/services and click on Request Form under Interlibrary Loan.

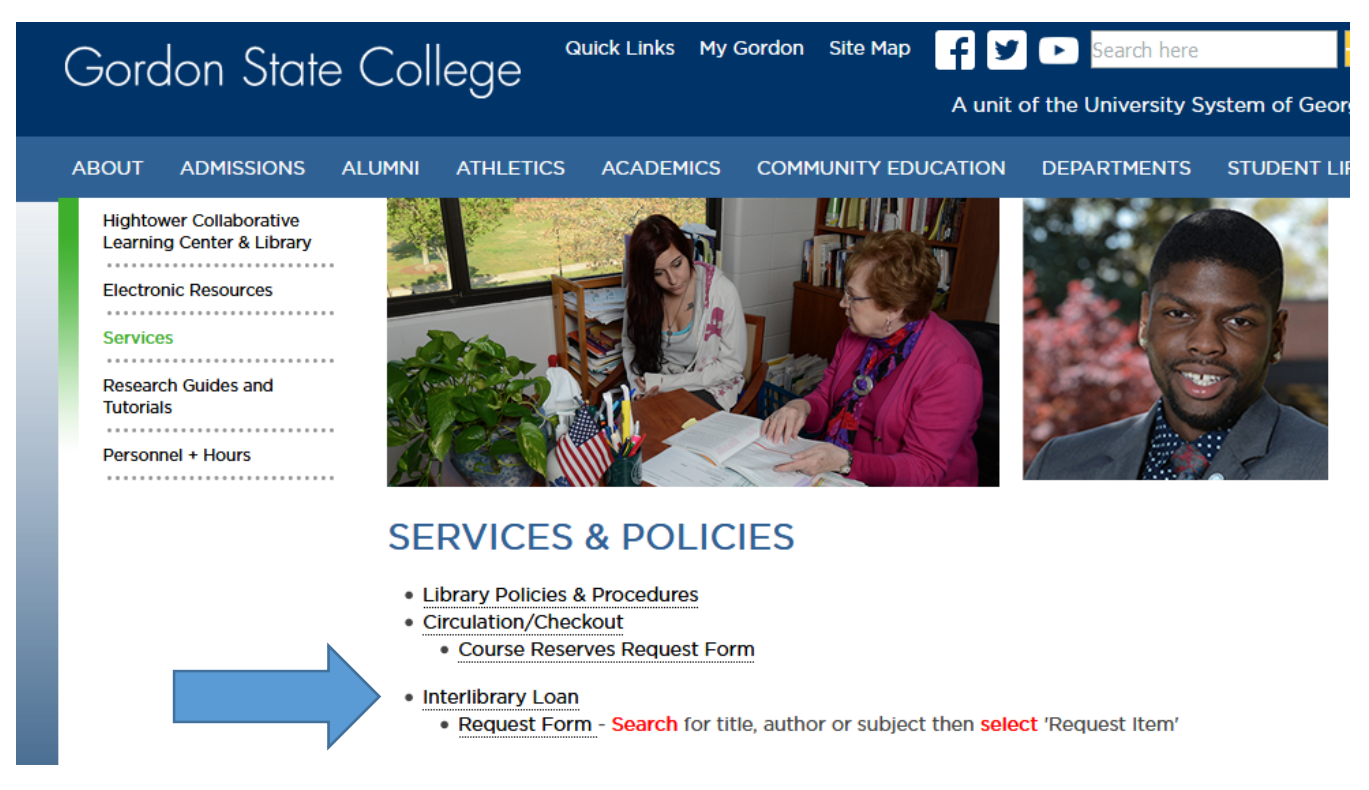

2. When the form appears on the screen change keyword to ISBN, ISSN, Title or Title Phrase. Fill in the information and click on **Search**.

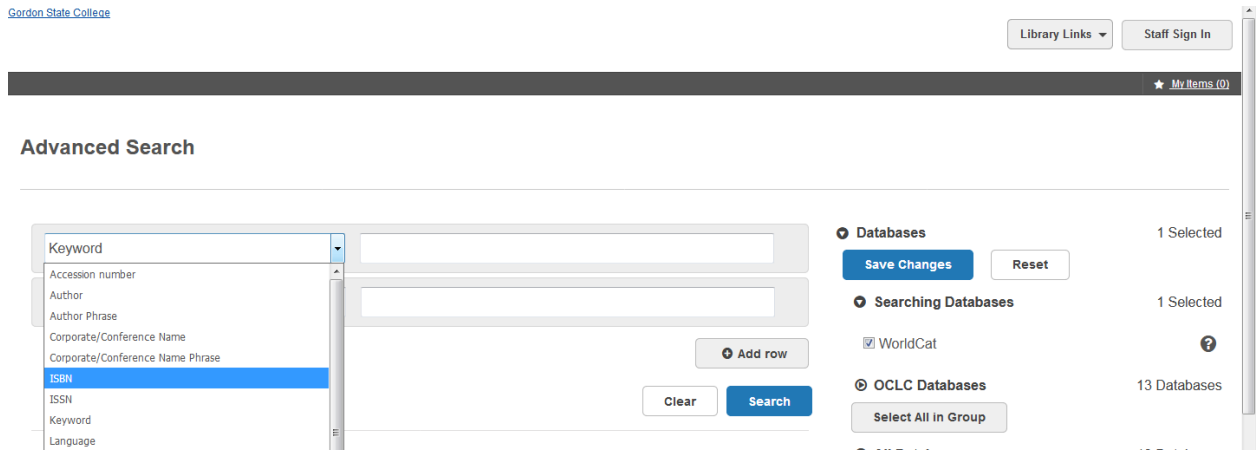

3. When record appears on the screen click on Request item through Interlibrary Loan link once it appears.

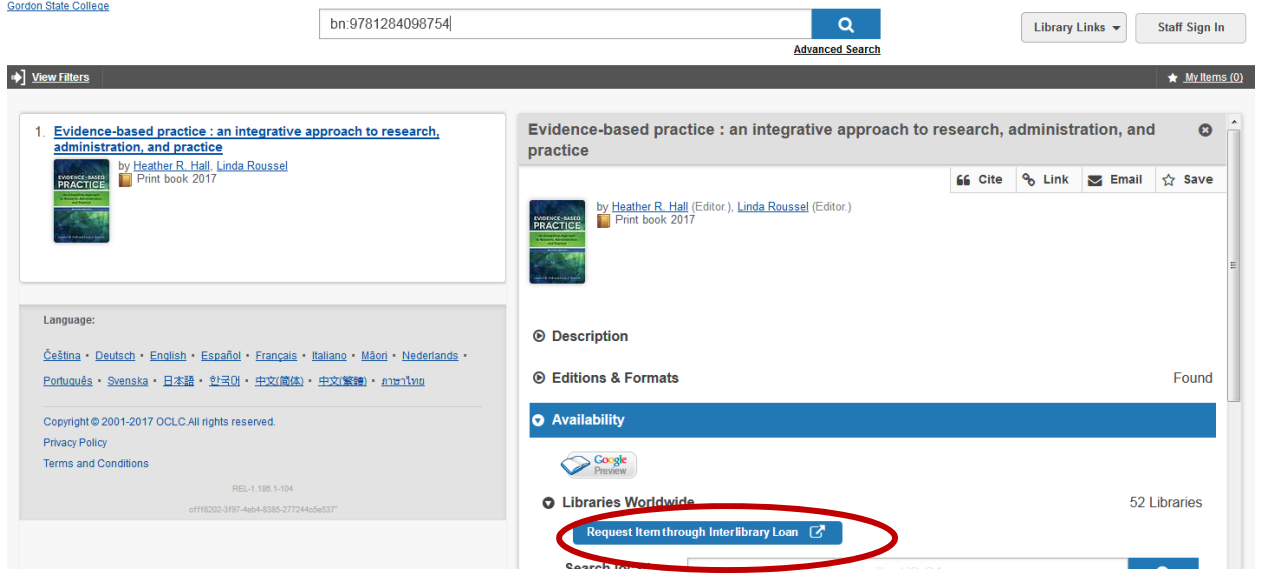

4. Fill in the information that has an asterisk and click on Submit. If it is a copy of an article, change Book/Media – Loan to Article, fill in all the information from before and type the article's information in the Comments box. Click on **Submit**. The ILL librarian will take care of the request at that point.

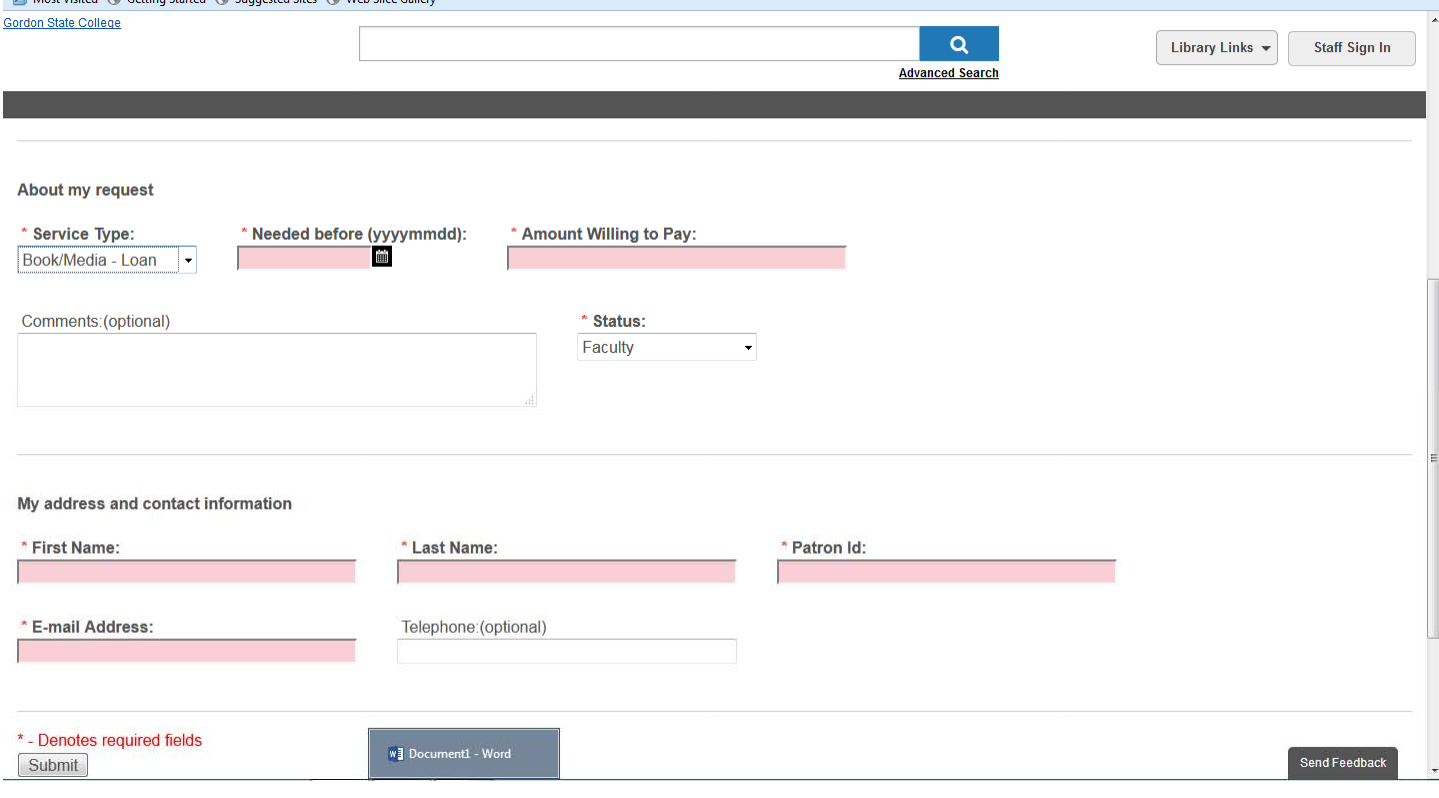